# **ELECTRONIC SELF AUDITING SYSTEM eSAS**

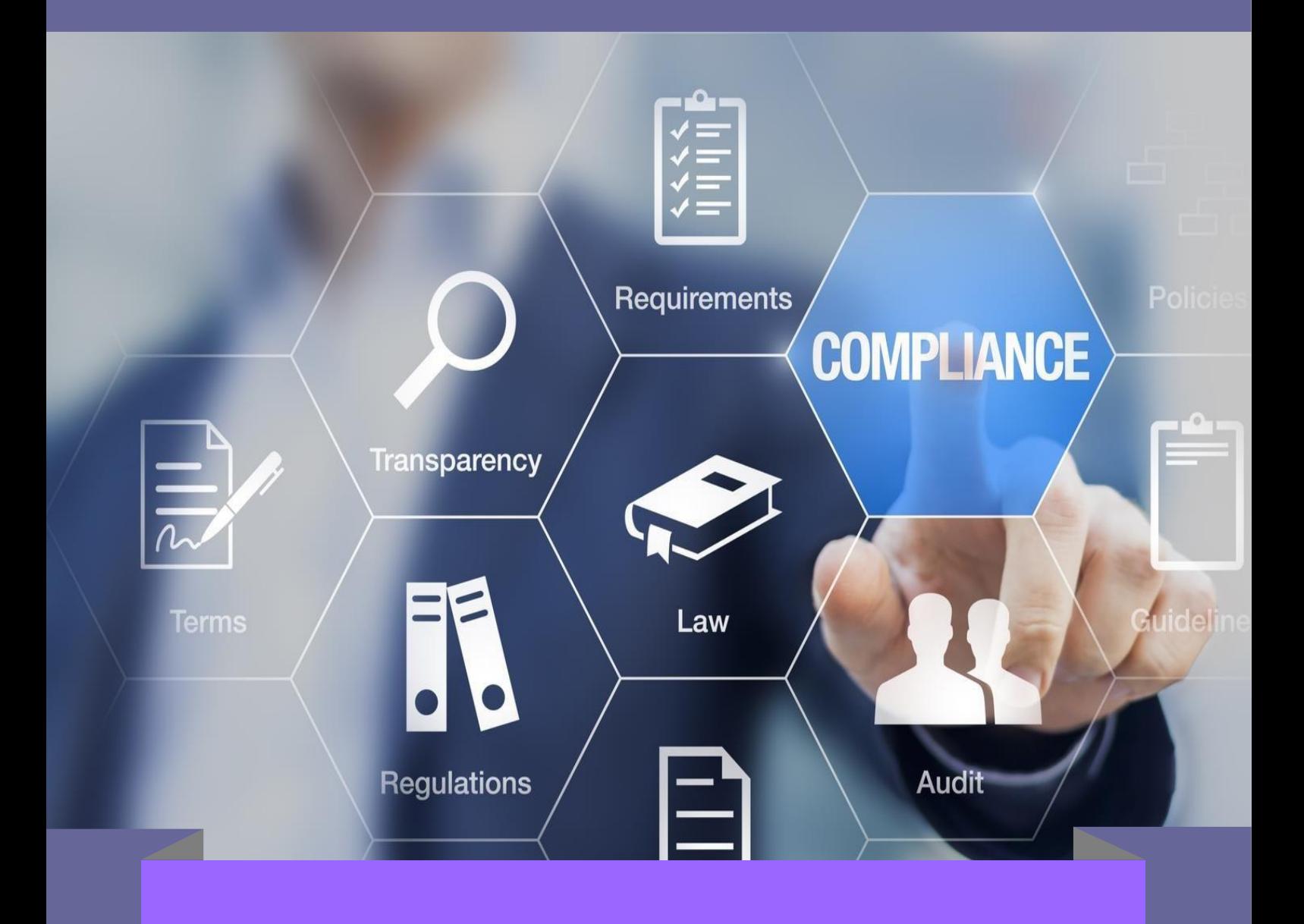

# MANUAL PENGGUNA AUDITI KEWANGAN

**https://app.mohe.gov.my/esas/**

#### **MANUAL PENGGUNA**

### **A. PENGAUDITAN KEWANGAN**

**1.** Pautan *Electronic Self Auditing System* [\(https://app.mohe.gov.my/esas/\)](https://app.mohe.gov.my/esas/).

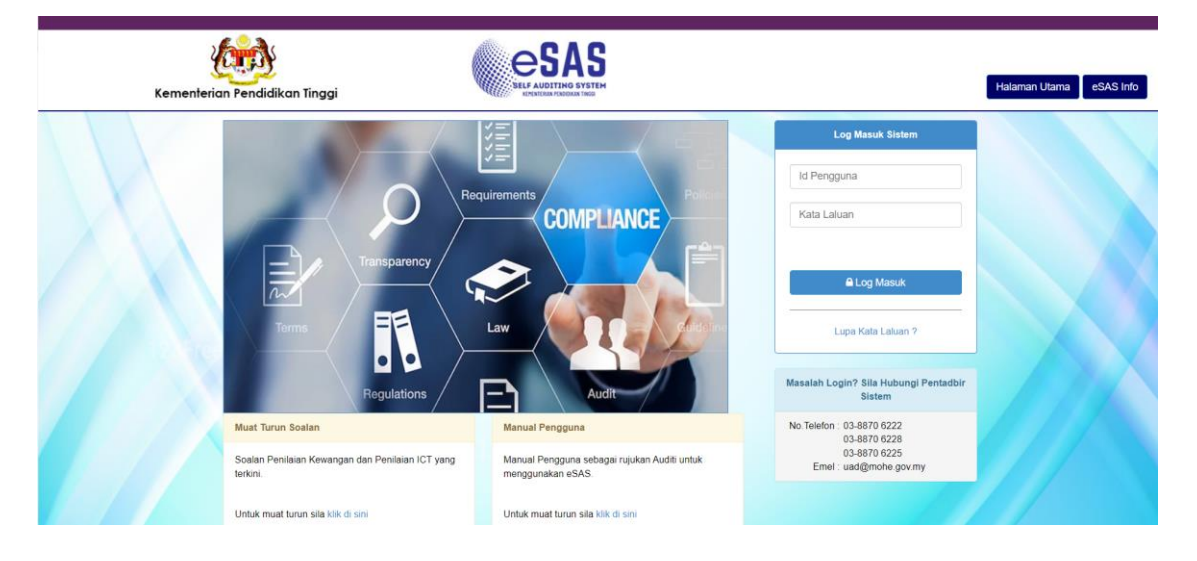

- **2.** Login Page
	- Masukkan **ID Pengguna** dan Kata Laluan. (ID Pengguna dan Kata Laluan di emeloleh eSAS Admin).

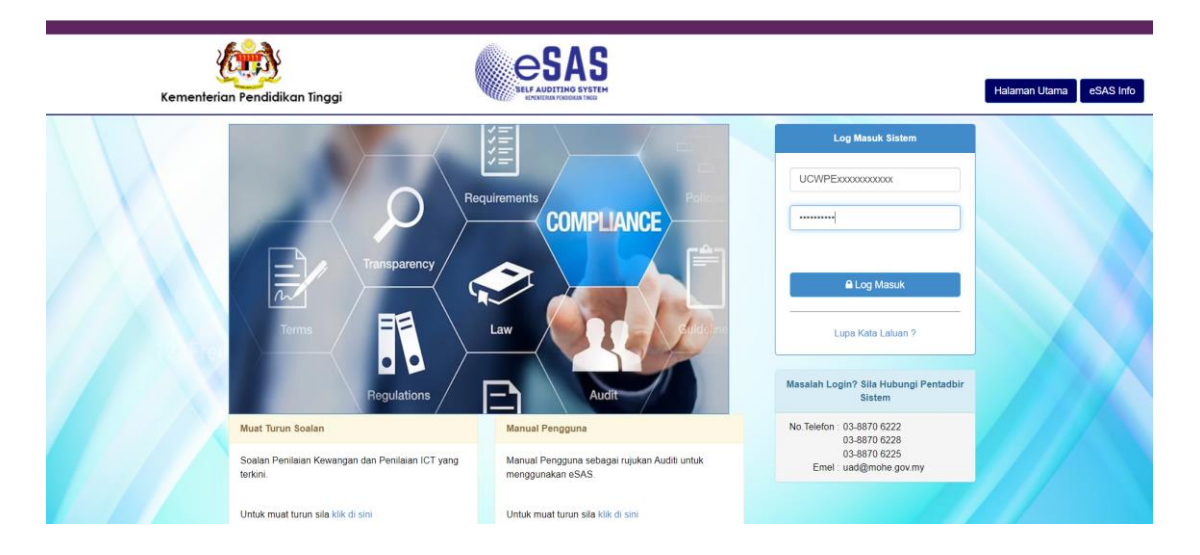

**3.** Klik pada **Daftar Pengauditan Kewangan** untuk mendaftar Pengauditan Kendiri Kewangan.

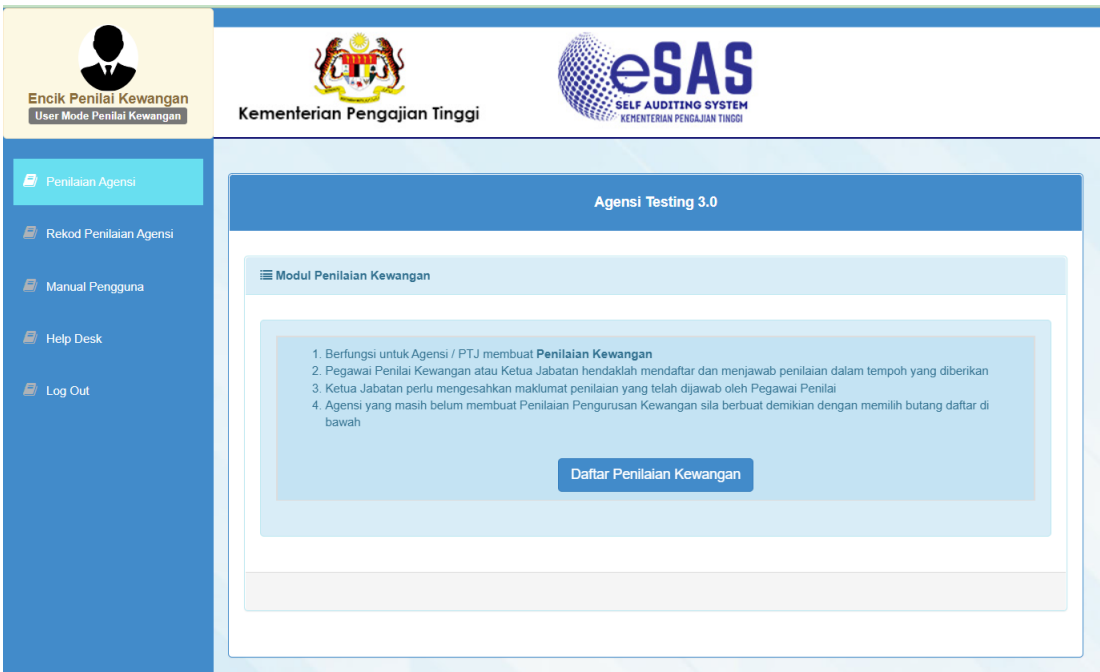

4. Isikan maklumat Auditi Kewangan.

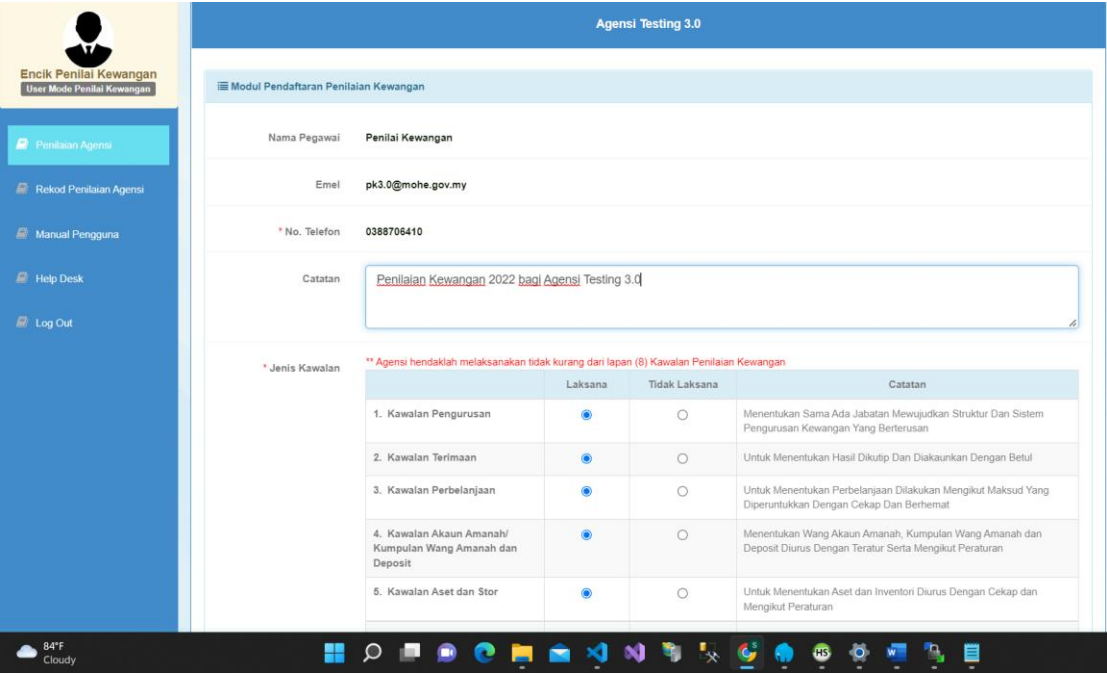

**5.** Pastikan 8 kawalan yang terlibat berada dalam "laksana" > Klik pada **Daftar Pengauditan.**

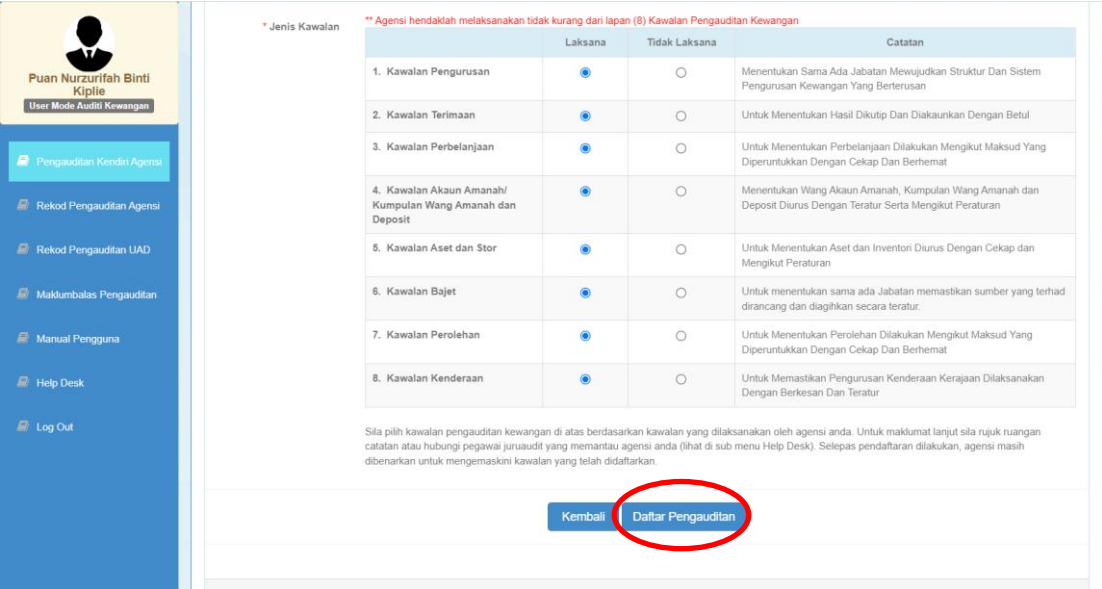

**6.** Klik **OK.**

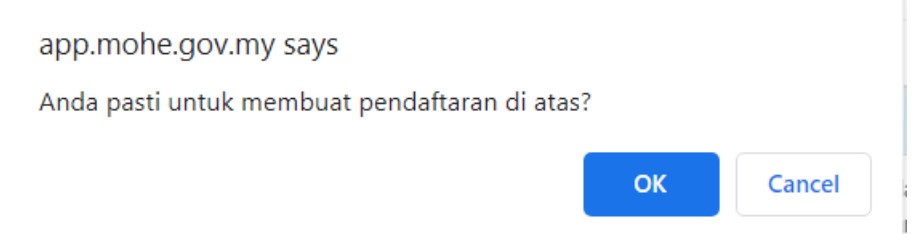

**7.** Pegawai Auditi Kewangan akan menerima emel **Makluman Pendaftaran** daripada eSAS Admin.

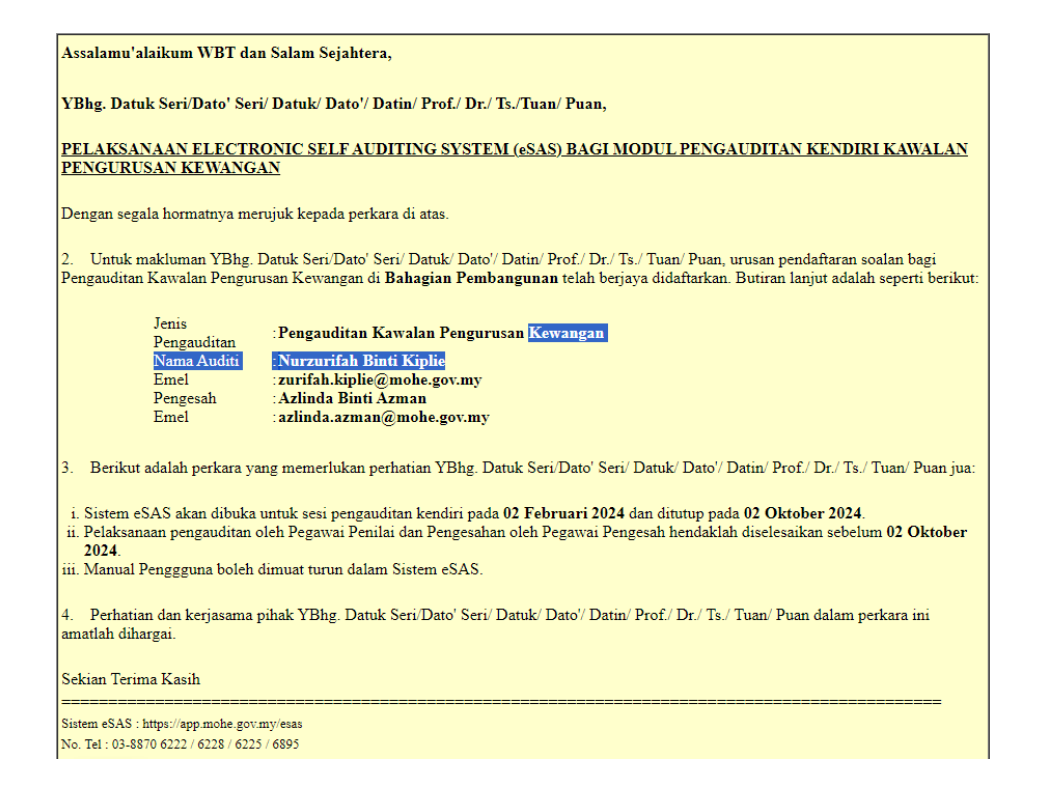

**8.** Klik pada **laksana kawalan** untuk menjawab kriteria pengauditan.

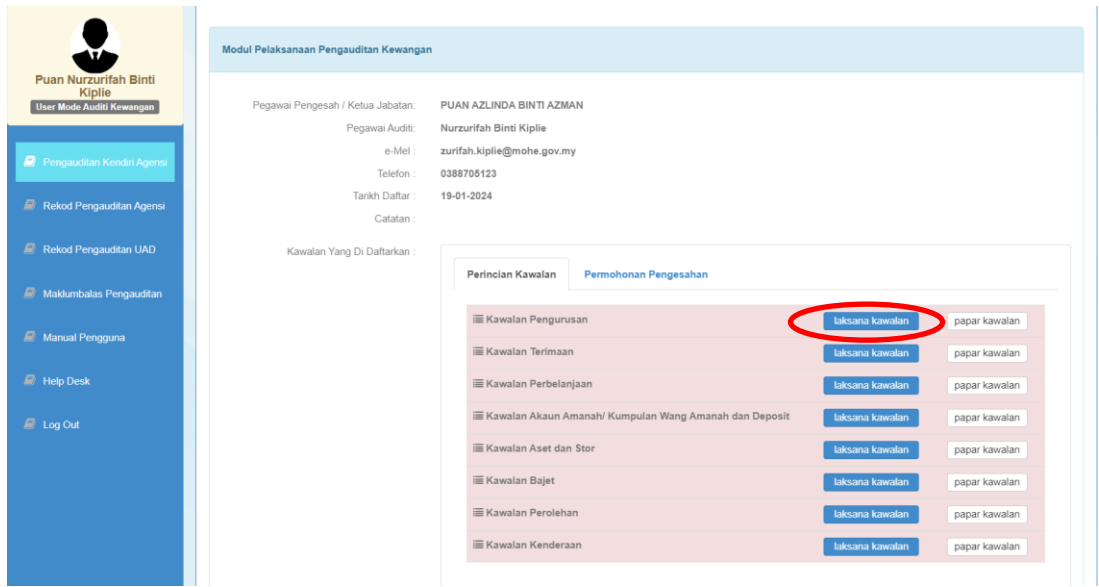

9. Jawab semua kriteria sama ada yang berstatus "Belum Jawab" dengan klik butang <sup>1</sup>.

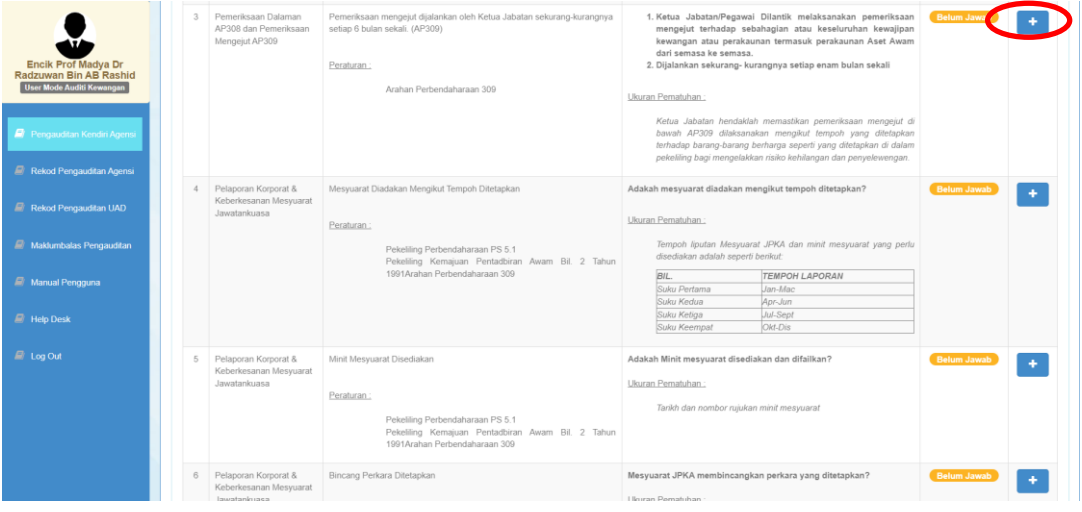

**10.** Tandakan checkbox "**Tidak Berkenaan**" jika kriteria soalan yang dipaparkan tidak berkaitan / masukkan **bilangan sampel** dan **bilangan patuh** > Masukkan catatan jika perlu > Klik butang **Simpan**.

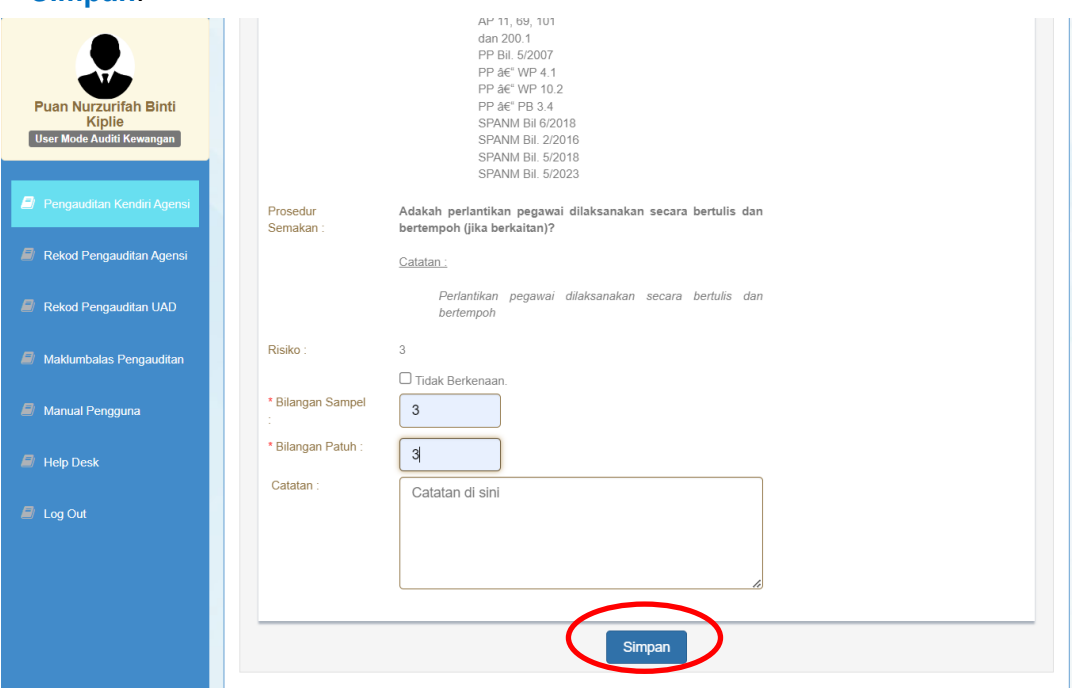

Sekiranya soalan kriteria ada modul **Muat Naik**, sila muat naik fail yang berkaitan jika **Bilangan Patuh sama dengan Bilangan Sampel.** Untuk muat naik fail, Klik butang **Tambah** > pilih fail yang hendak dimuat naik > Klik butang **Open** > Klik butang **Muat Naik**.

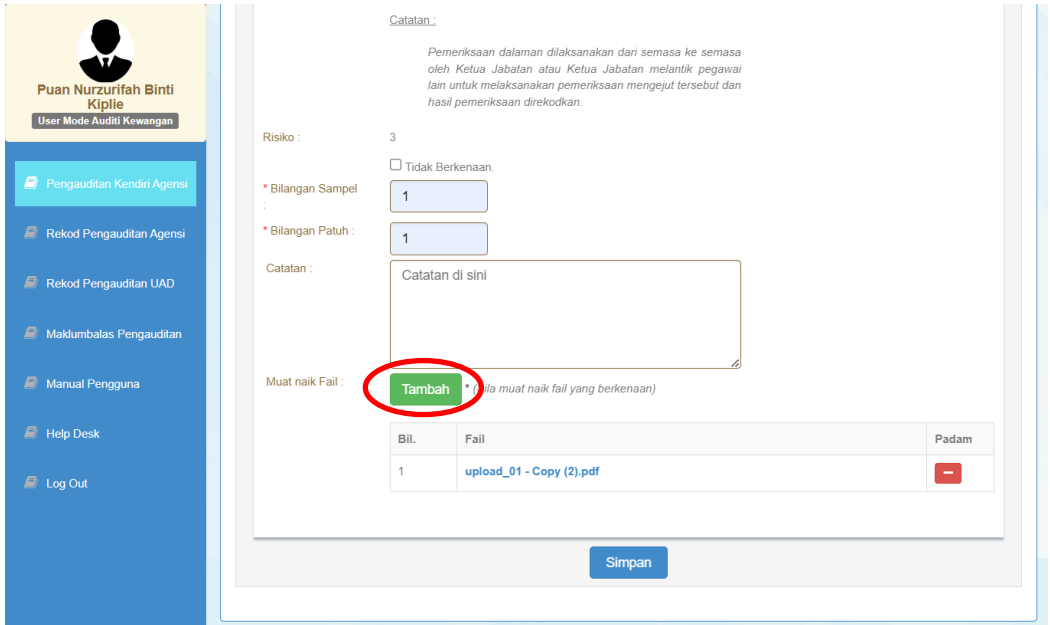

- **11.** Klik **Simpan** setelah selesai menjawab.
- **12.** Sekiranya terdapat kriteria pengauditan perlu dikemaskini, klik butang **8 > kemaskini maklumat** pengauditan baru > klik butang **Simpan.**

**13.** Pastikan semua kriteria pengauditan telah dijawab. Klik butang **Selesai** untuk menjana markah kawalan > Klik **OK** notifikasi markah telah dijana papar.

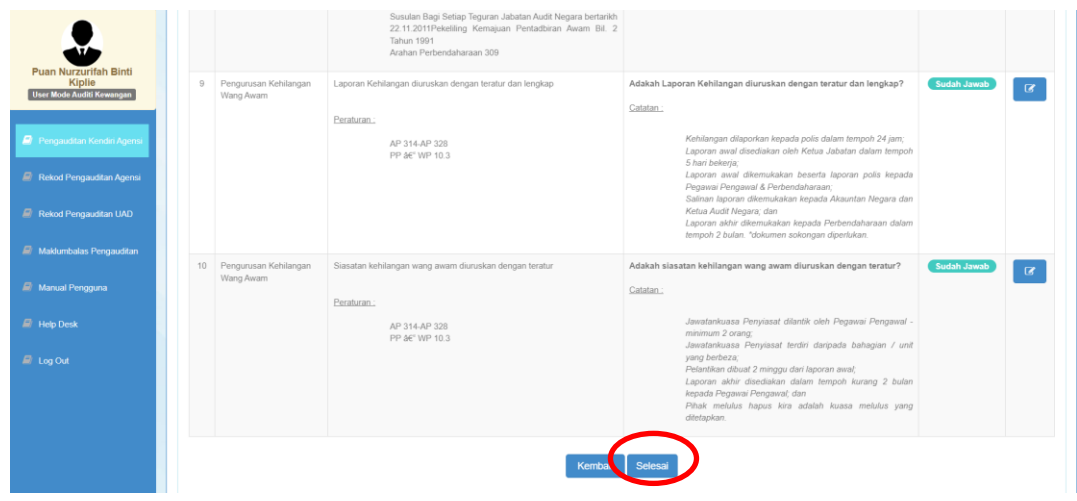

**14.** Klik butang **Kembali** untuk menjawab kawalan seterusnya.

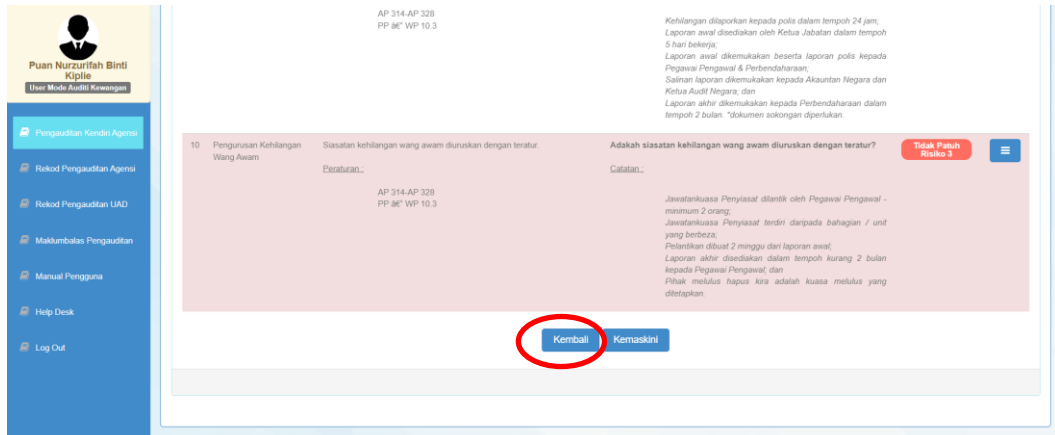

**15.** Untuk kemaskini kawalan yang telah dijawab, klik butang **Kemaskini Kawalan** untuk membuat pindaan pada kriteria pengauditan kendiri.

in and

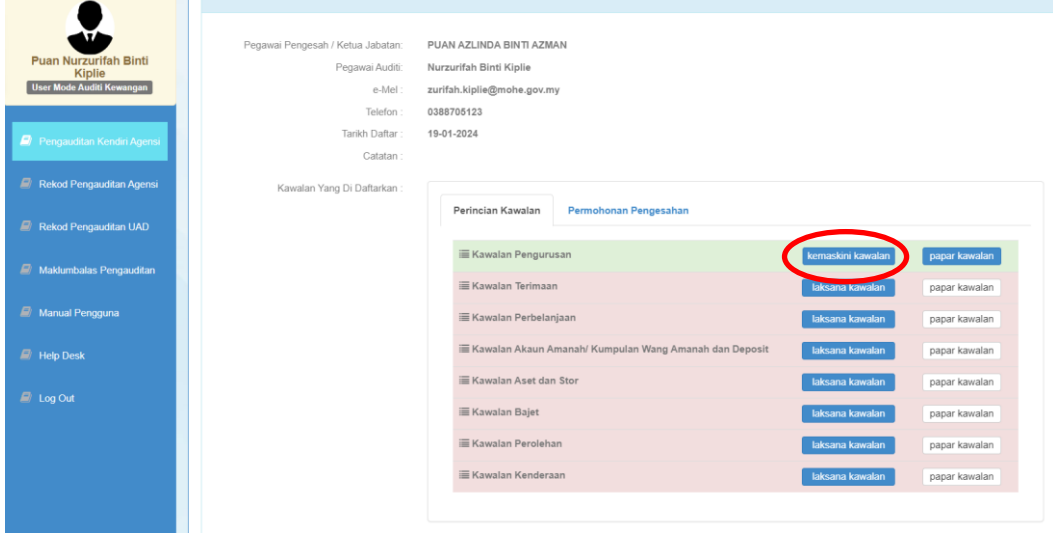

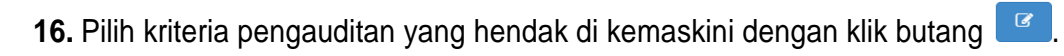

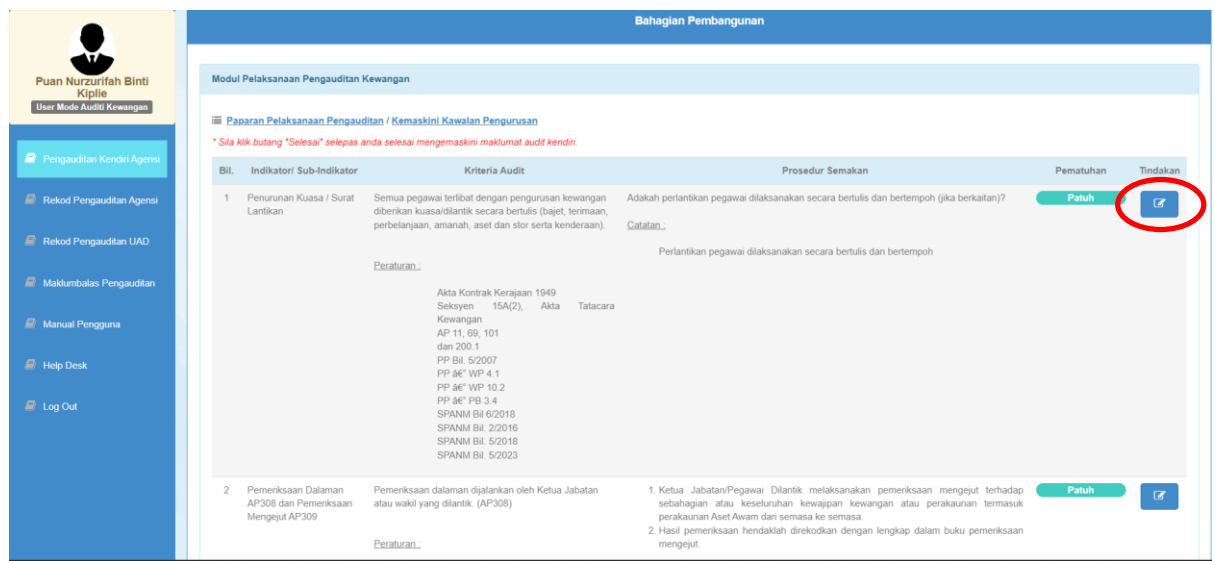

**17.** Kemaskini maklumat pengauditan baru > klik butang **Simpan** untuk simpan jawapan baru**.**

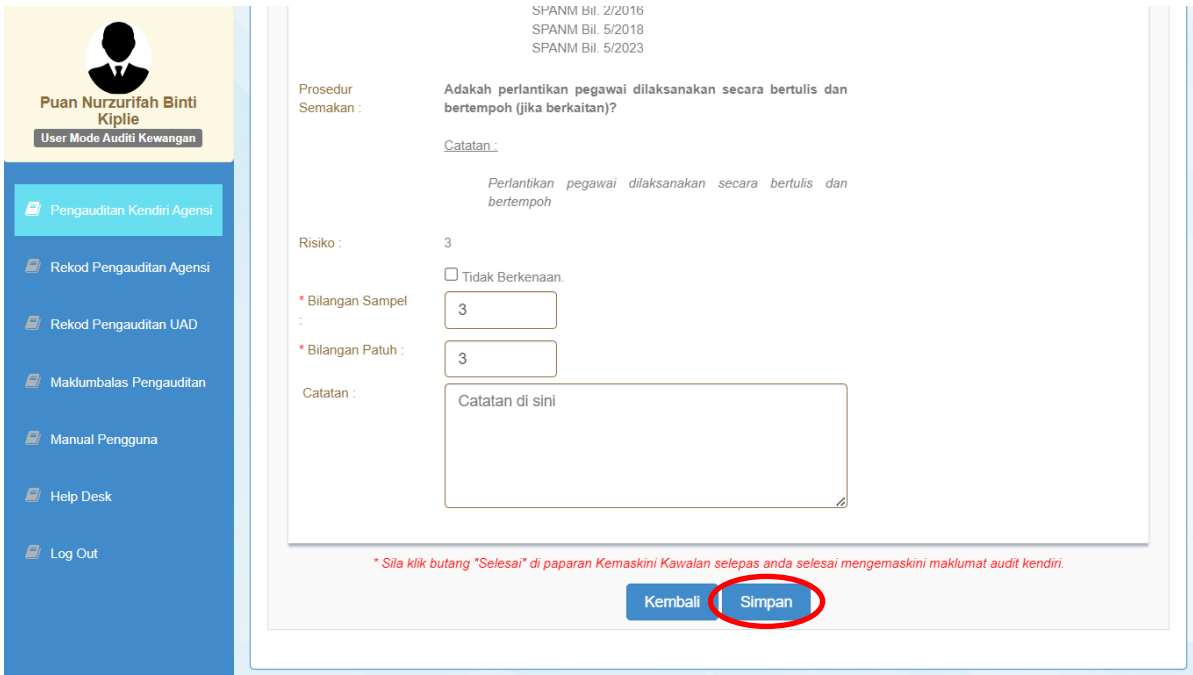

**18.** Pada paparan "kemaskini kawalan", klik butang **Selesai** untuk menjana semula markah pengauditan.

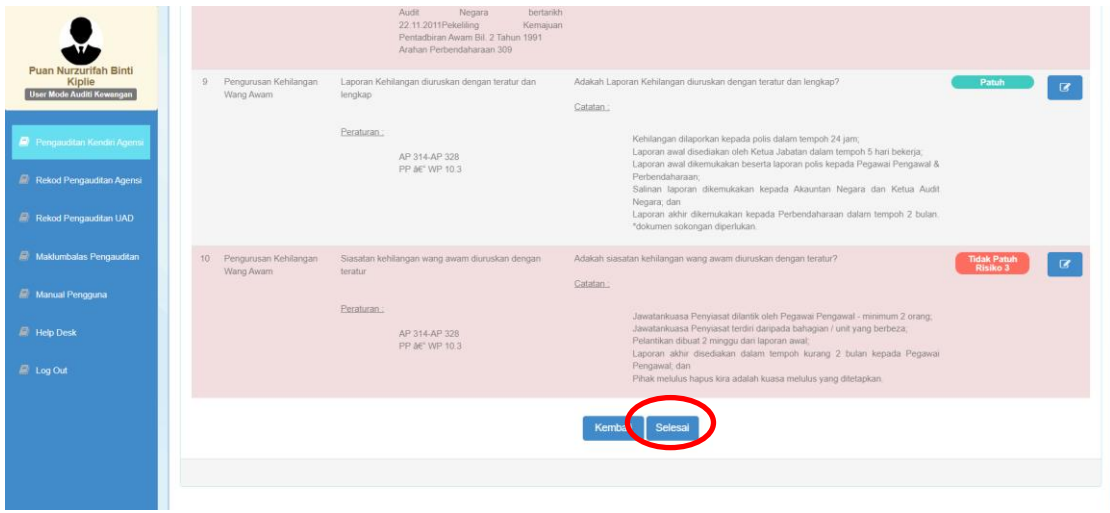

**19.** Klik butang **Kembali** untuk menjawab kawalan seterusnya.

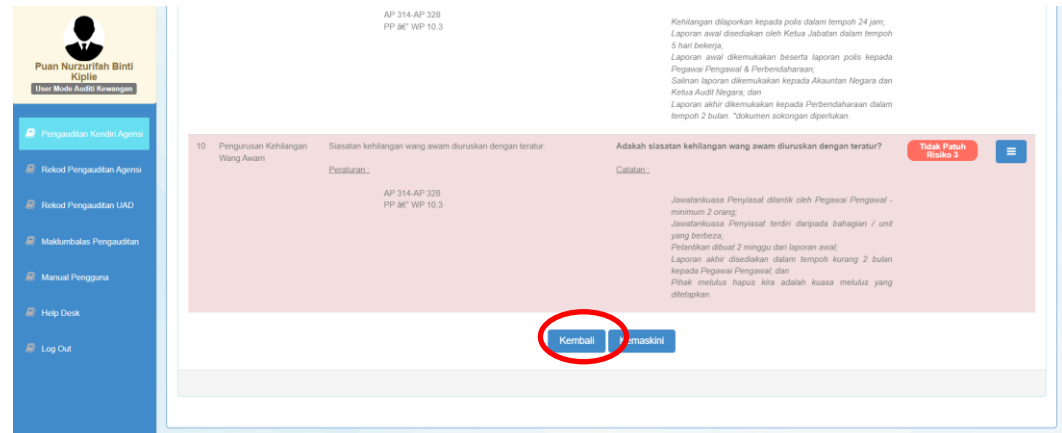

**20.** Setelah selesai menjawab semua kawalan pengauditan, klik tab **Permohonan Pengesahan** perlu dibuat untuk memohon pengesahan pengauditan kendiri.

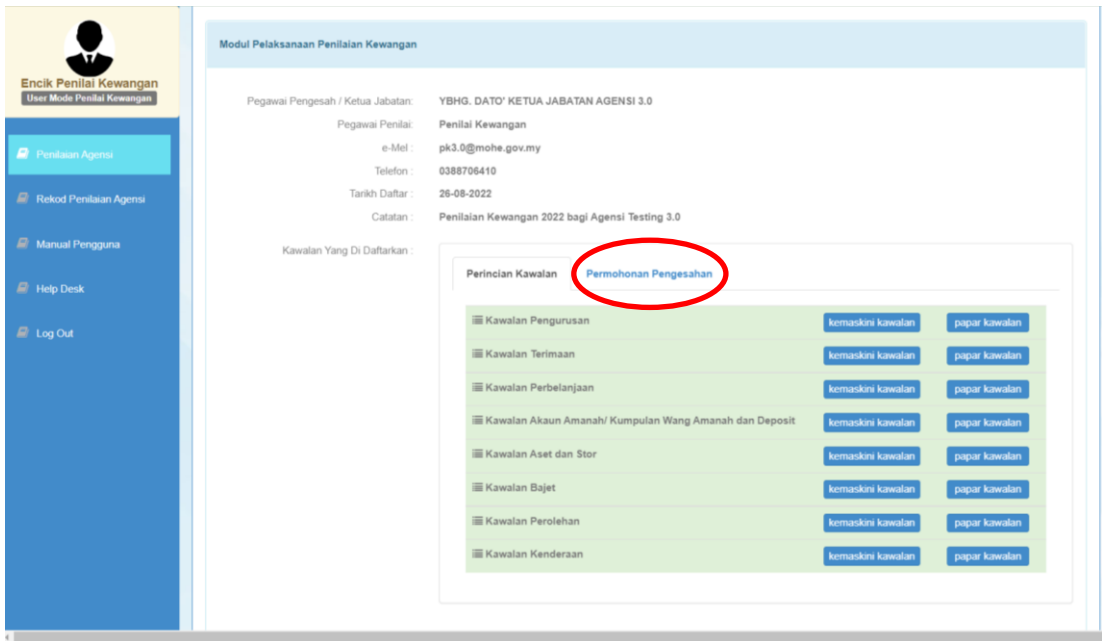

## **21.**Peratusan Pematuhan boleh dilihat di sini.

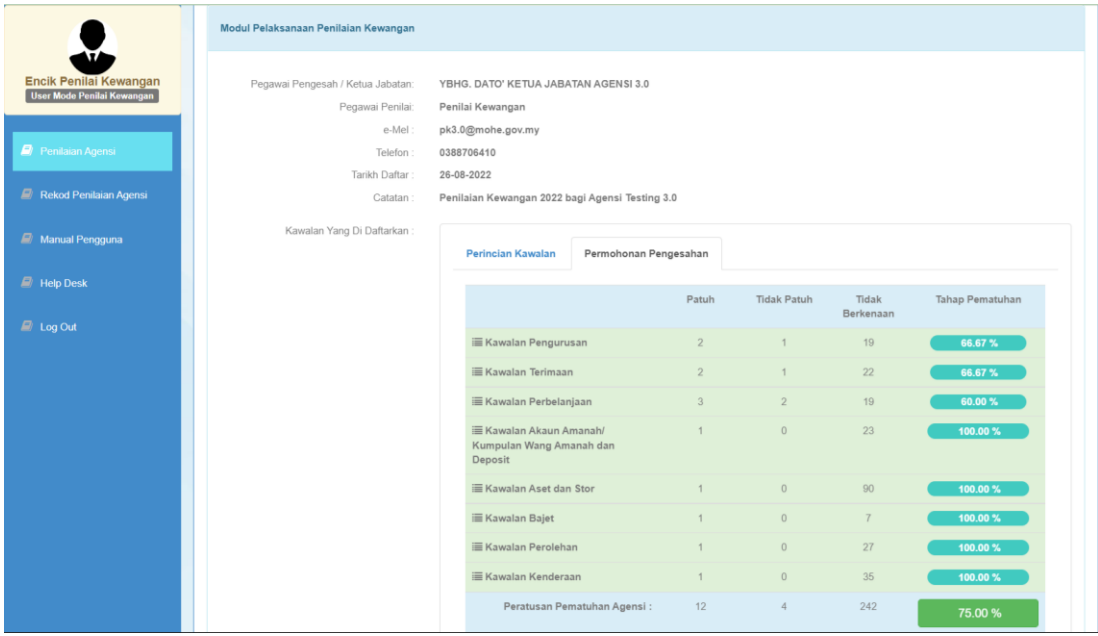

# **22.** Penandaarasan Peratus Pematuhan.

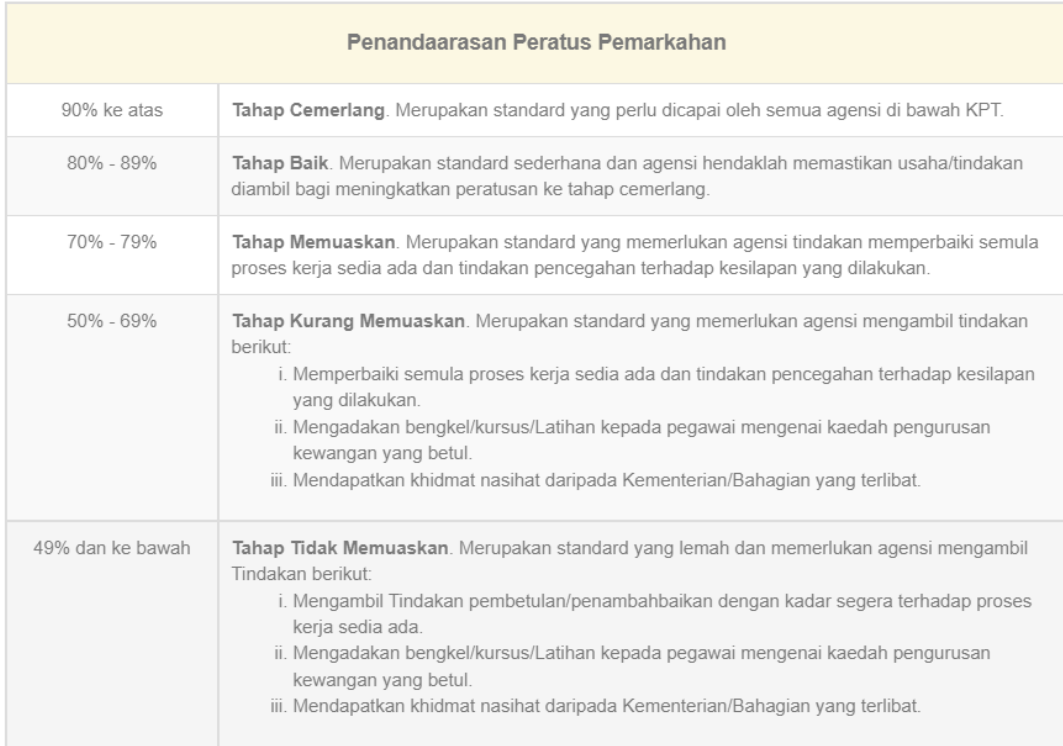

**23.** Klik **Mohon Pengesahan** untuk memohon pengesahan Ketua Jabatan/ Pegawai Pengesah.

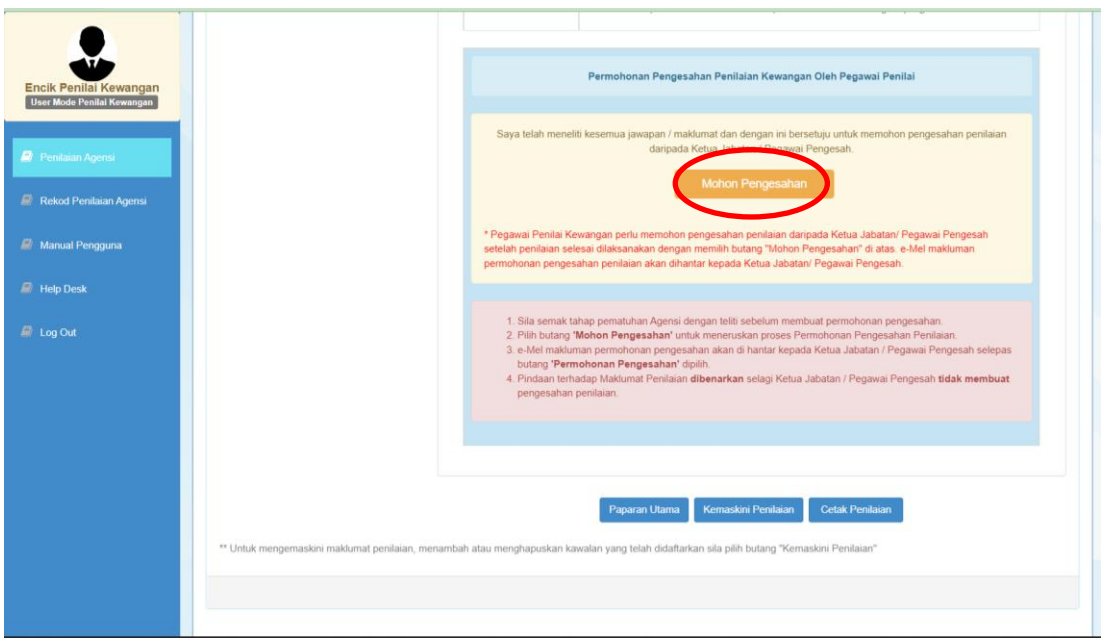

**24.** Klik **OK** untuk sahkan pengauditan.

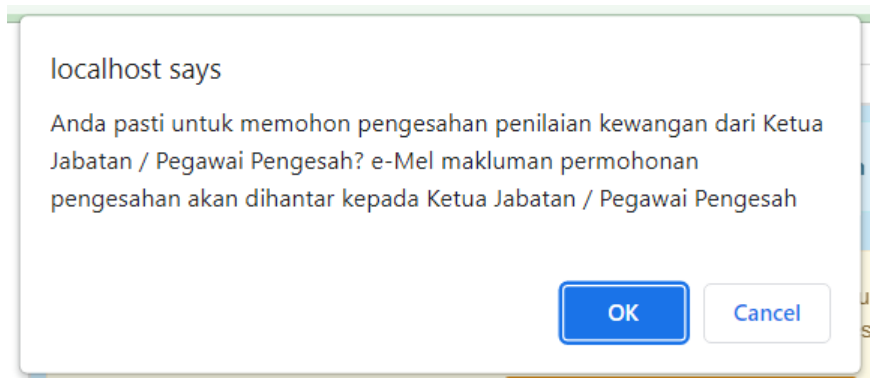

**25.** Ketua Jabatan akan menerima emel **Makluman Permohonan Pengesahan** daripada eSAS Admin.

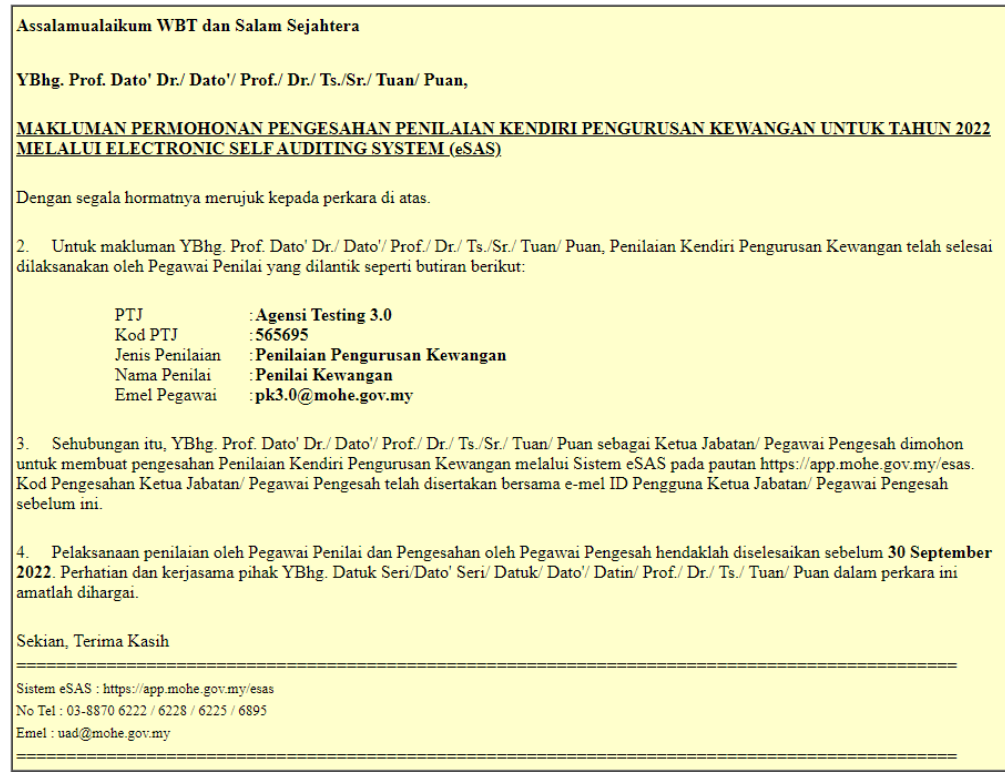

- **26.** Kemaskini Pengauditan Kendiri
	- Untuk mengemaskini klik **Kemaskini Pengauditan.**
	- Kemaskini boleh dibuat selagi **Ketua Jabatan/Pegawai Pengesah tidak membuat pengesahan**.
	- Pegawai Penilai perlu membuat **Permohonan Pengesahan** semula dari **Ketua Jabatan/Pegawai Pengesah.**

**27.** Untuk Mencetak Penilaian klik **Cetak Pengauditan**.

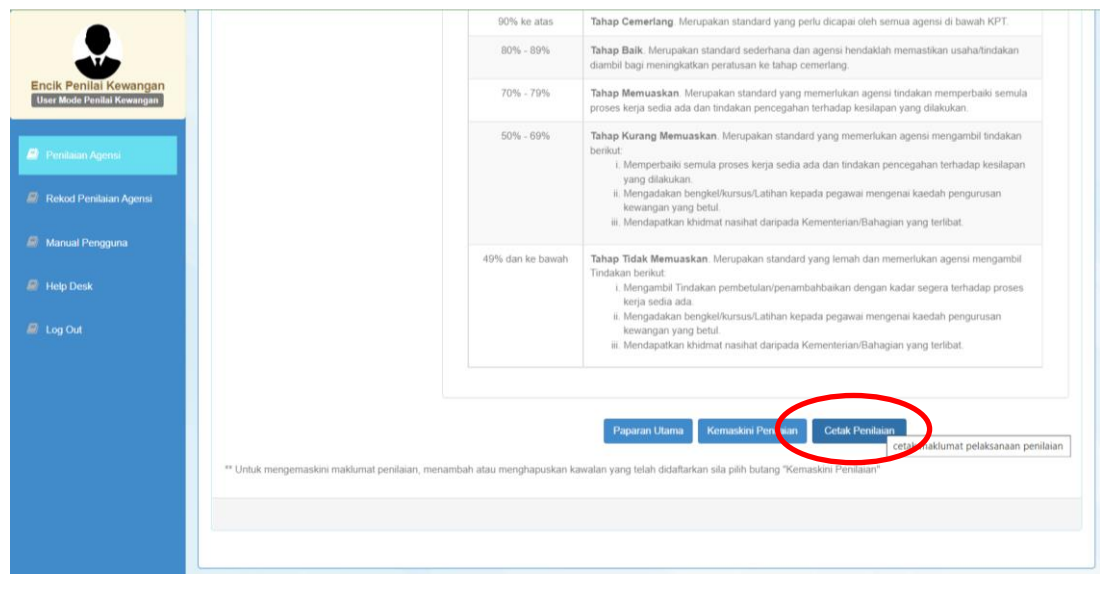

**28.** Paparan maklumat untuk dicetak dan klik **CETAK.**

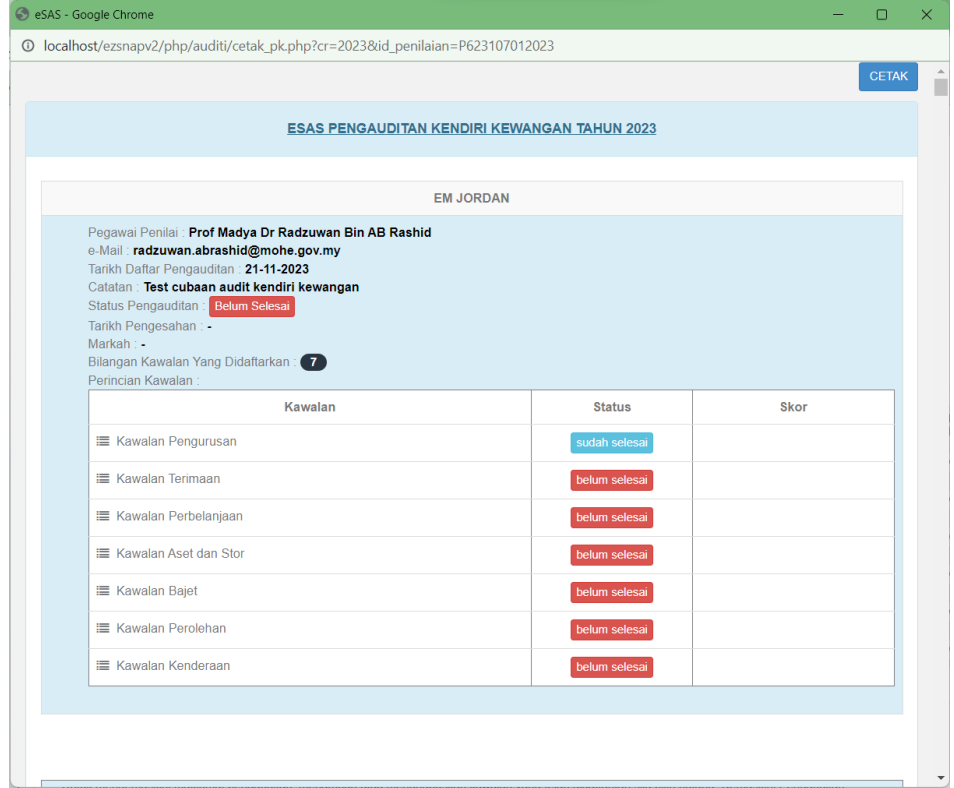

**29.** Pilih *printer* > Klik butang *Print*

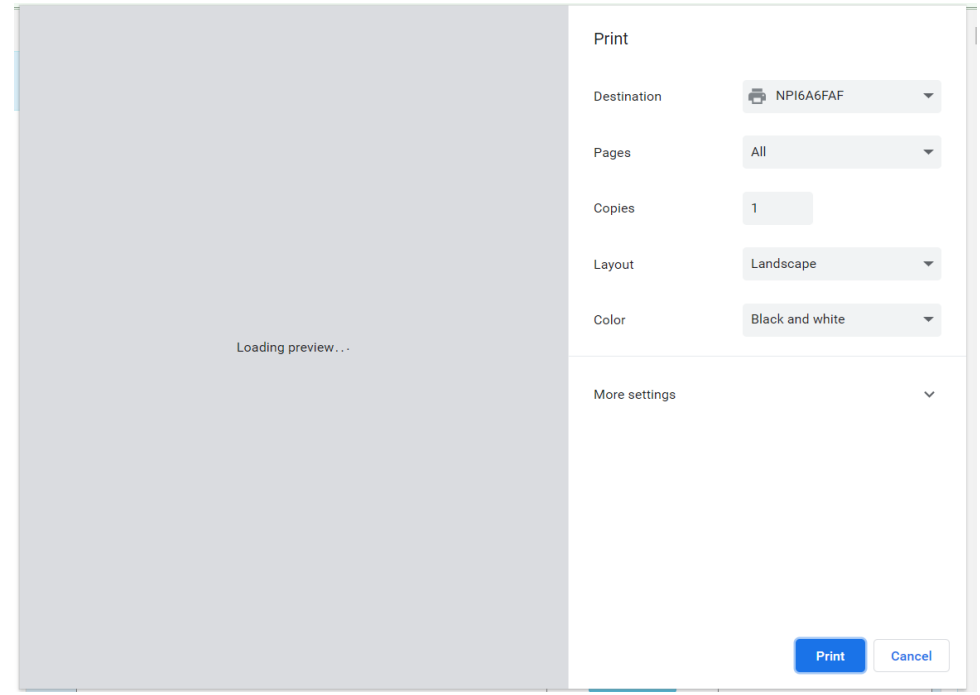

**1.** Auditi akan menerima emel maklumbalas dari sistem.

#### Maklumbalas Baru

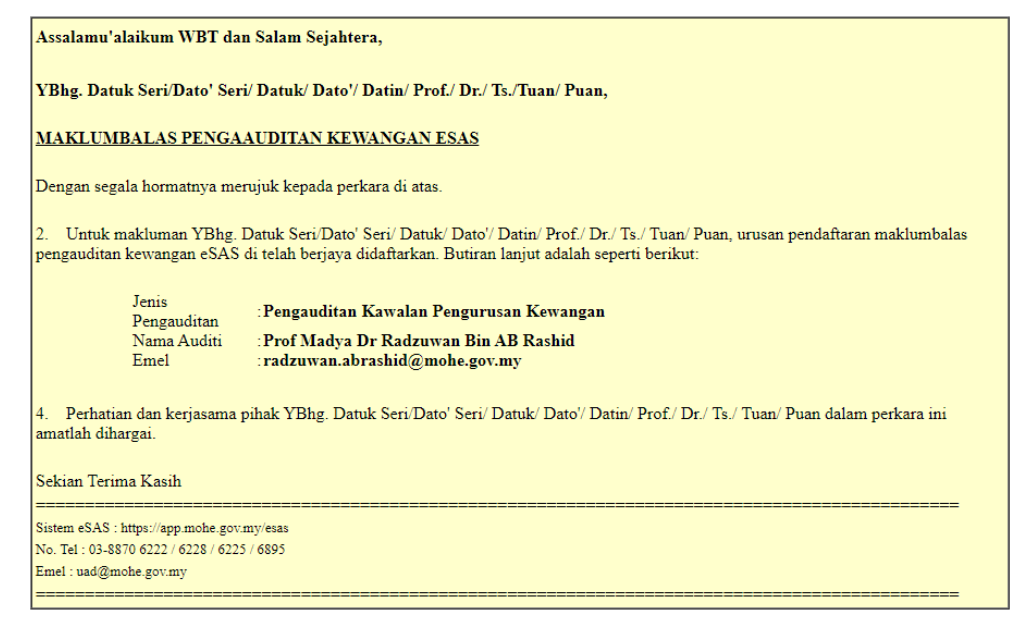

#### Maklumbalas semakan semula

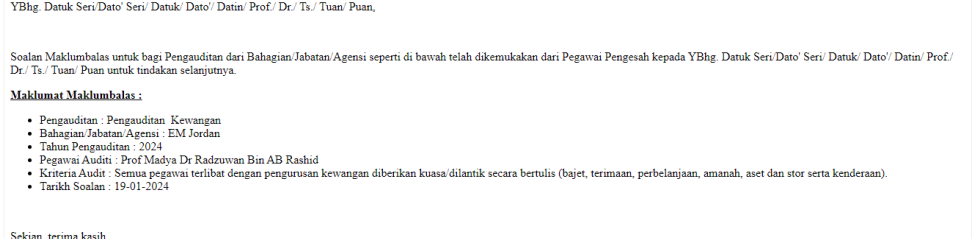

**1.** Log masuk sistem eSAS > klik menu **Maklumbalas Pengauditan** > pada tab **Pengauditan Kewangan, klik ikon perincian <b>ng** pada baris maklumbalas yang berstatus "**Belum Selesai**".

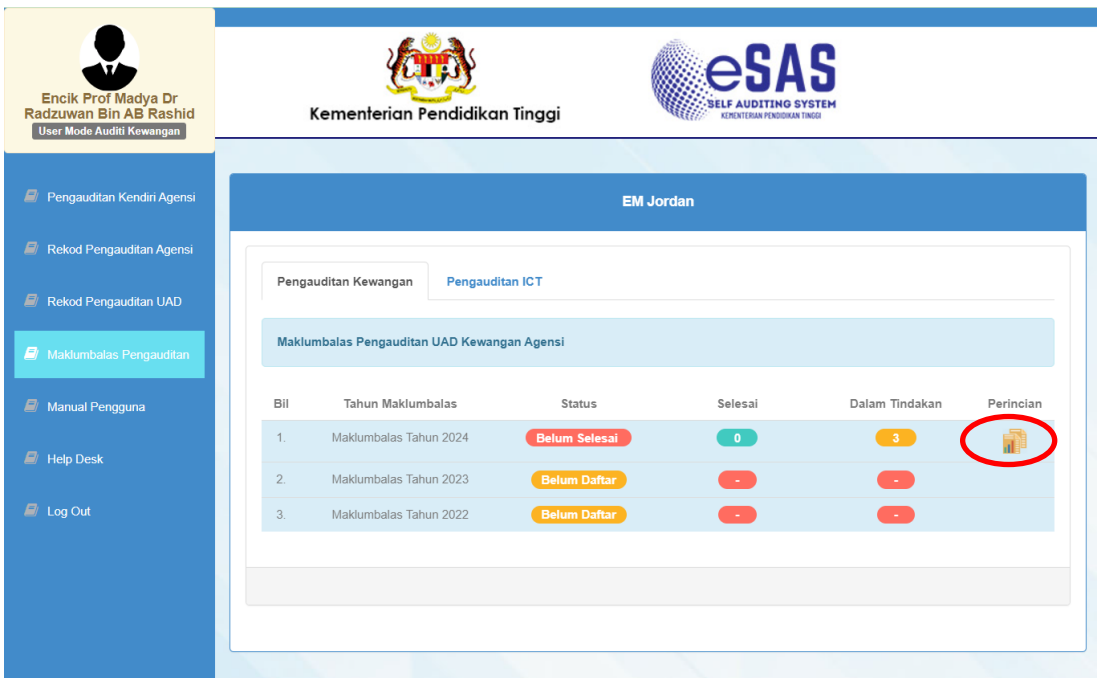

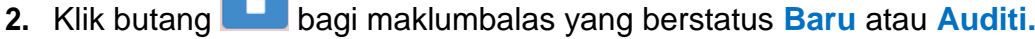

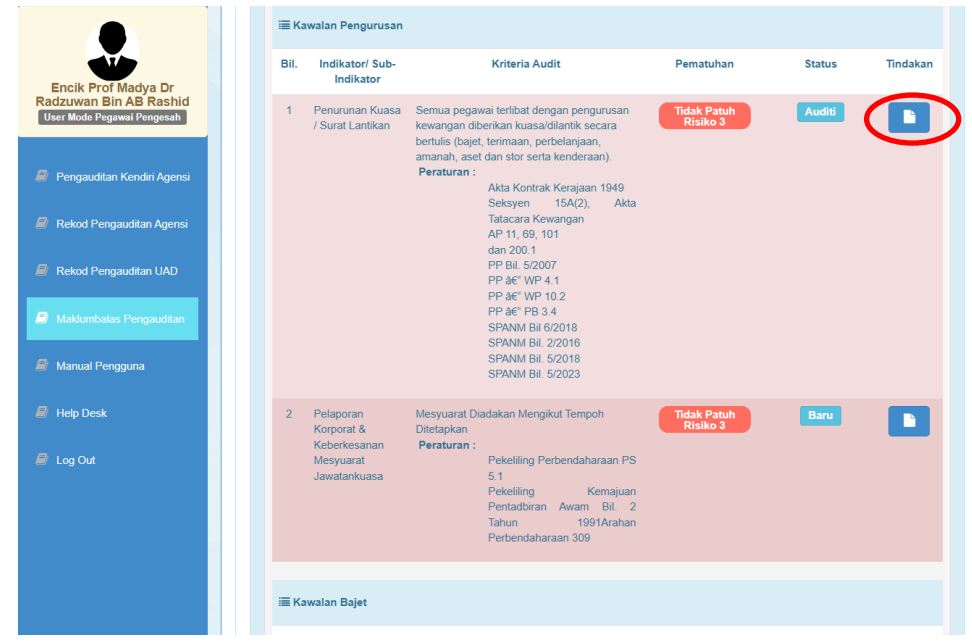

# **3.** Klik tab **Maklumbalas Pengauditan**

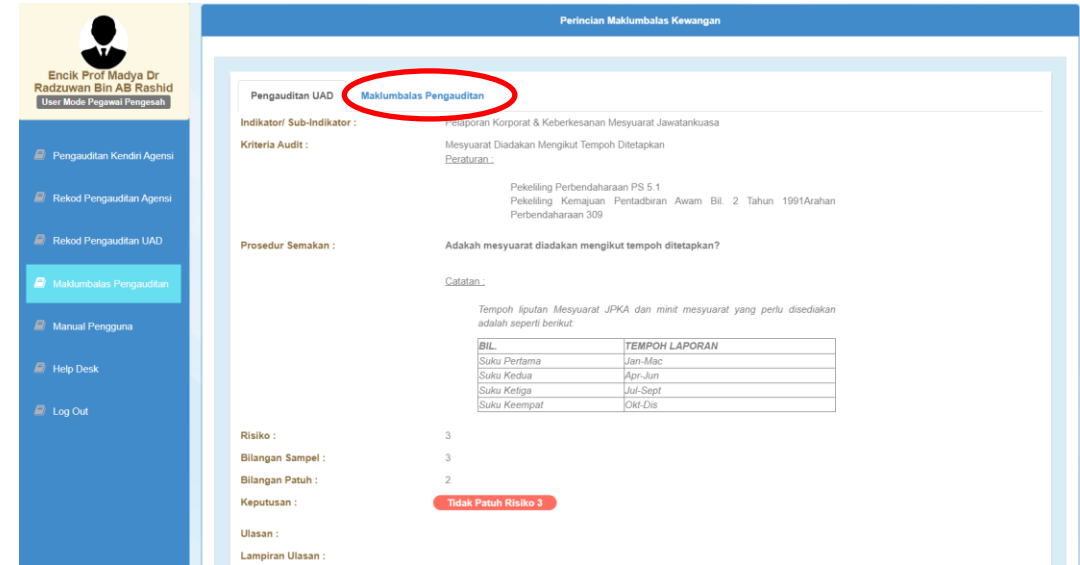

**4.** Klik butang **Daftar Maklumbalas** atau **Maklumbalas**

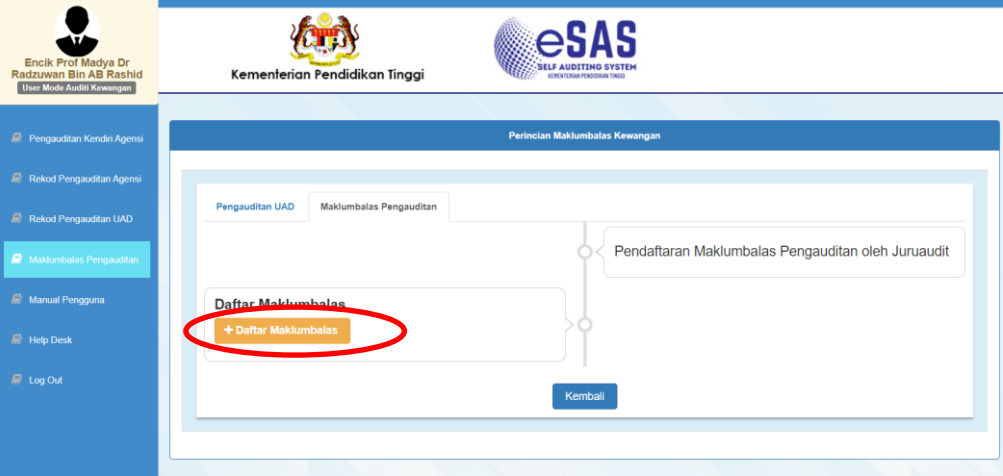

**5.** Pilih status maklumbalas (**Deraf** = simpan deraf maklumbalas | **Semakan Pengesah** = hantar kepada pegawai pengesah), taip maklumbalas , masukkan catatan jika perlu, muat naik fail jika perlu > klik butang **Simpan**.>klik **OK** apabila notifikasi berjaya dipaparkan

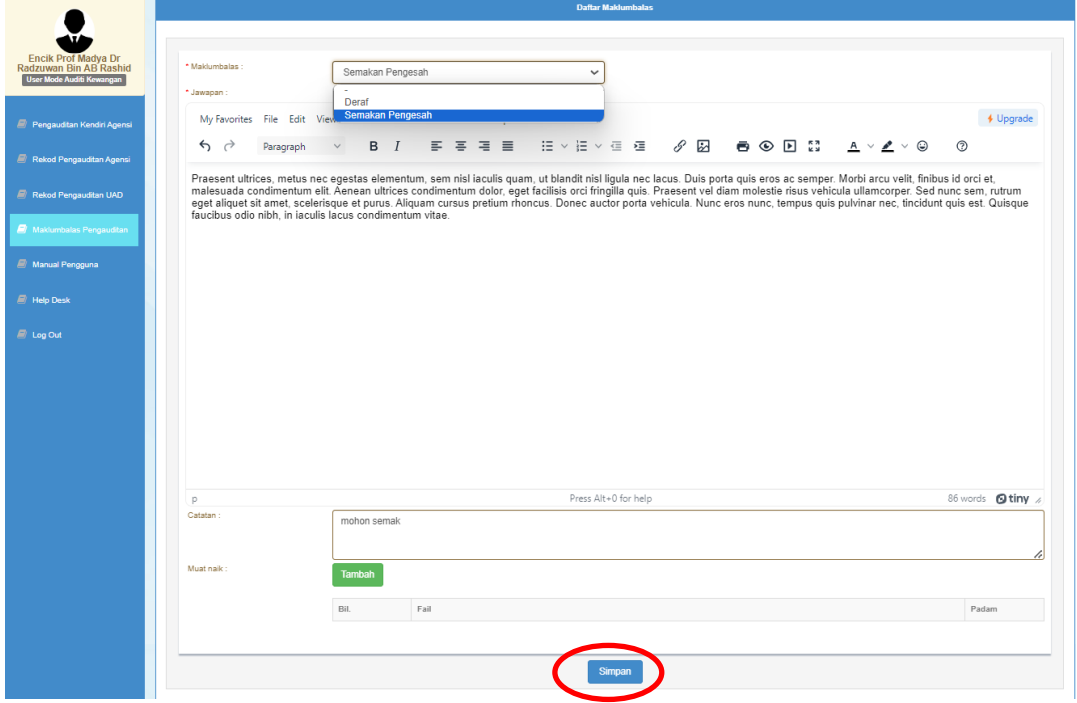

**6.** Sistem akan memaparkan kronologi status maklumbalas apabila berjaya

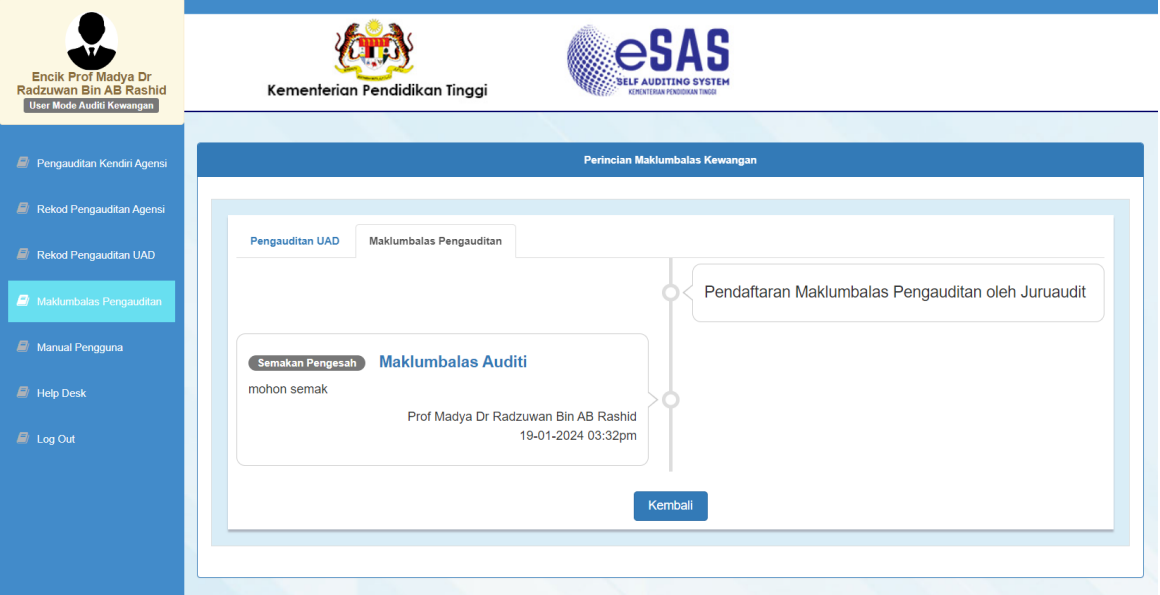

**7.** Ulang semula proses maklumbalas sehingga maklumbalas berstatus **Selesai**

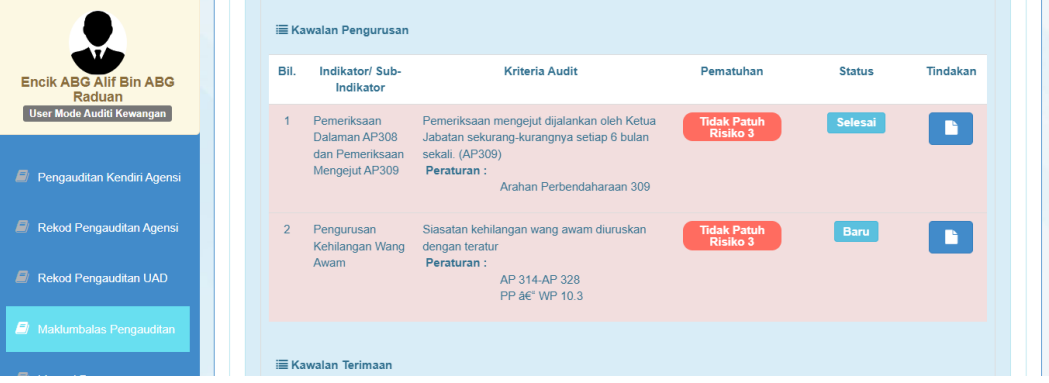